## How to install and and your account on the Microsoft Authenticator app

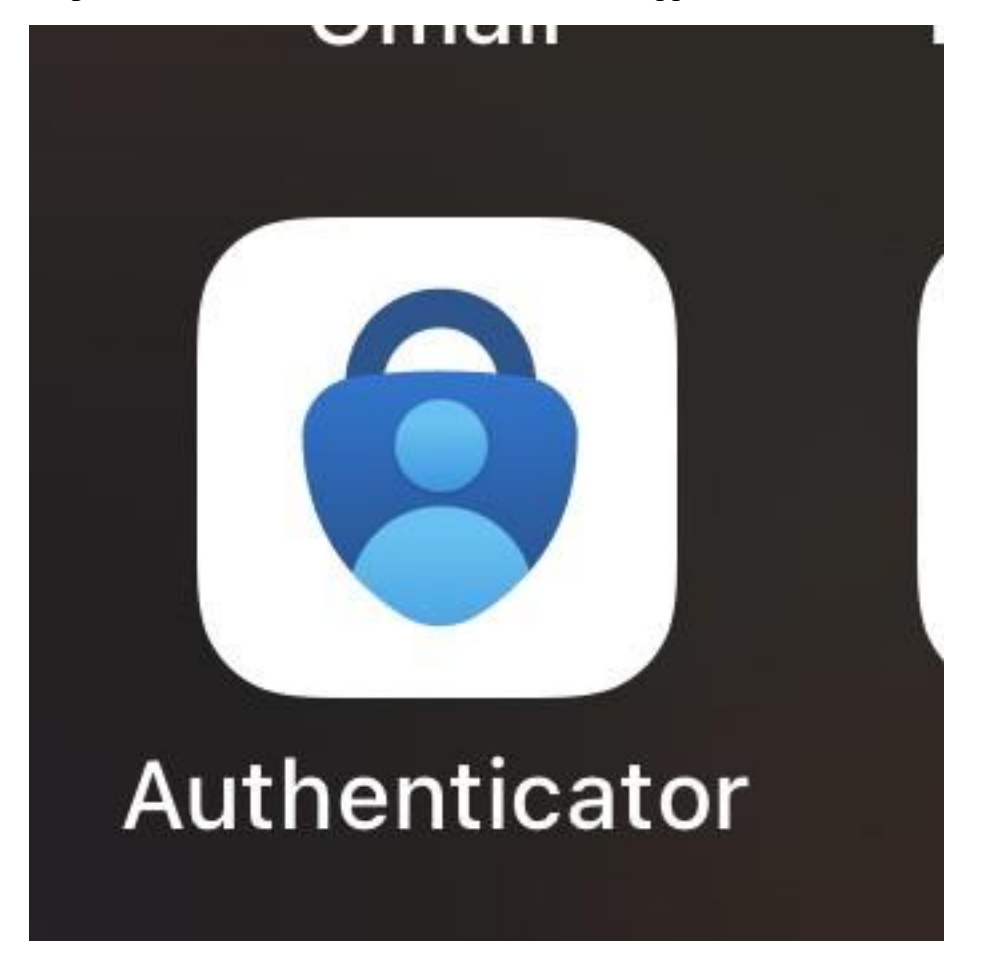

**Step 1**: Downlaod the Microsoft Authenticator App

**Step 2**: Open the Authenticator app and select the + button.

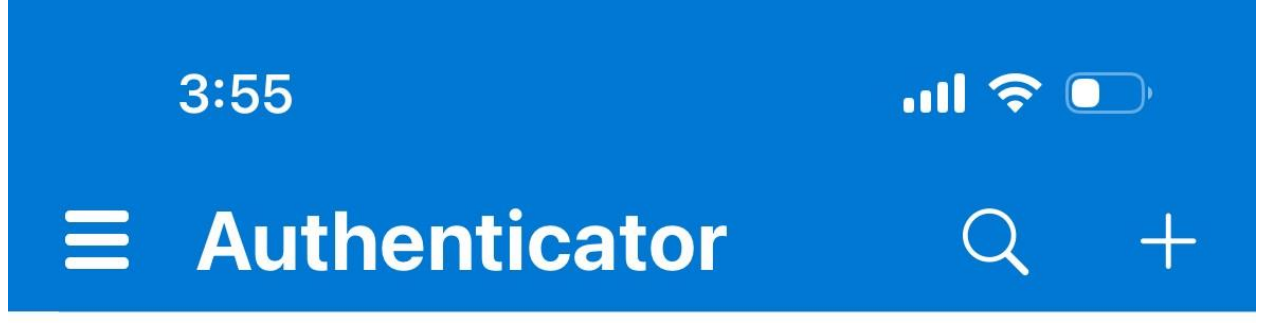

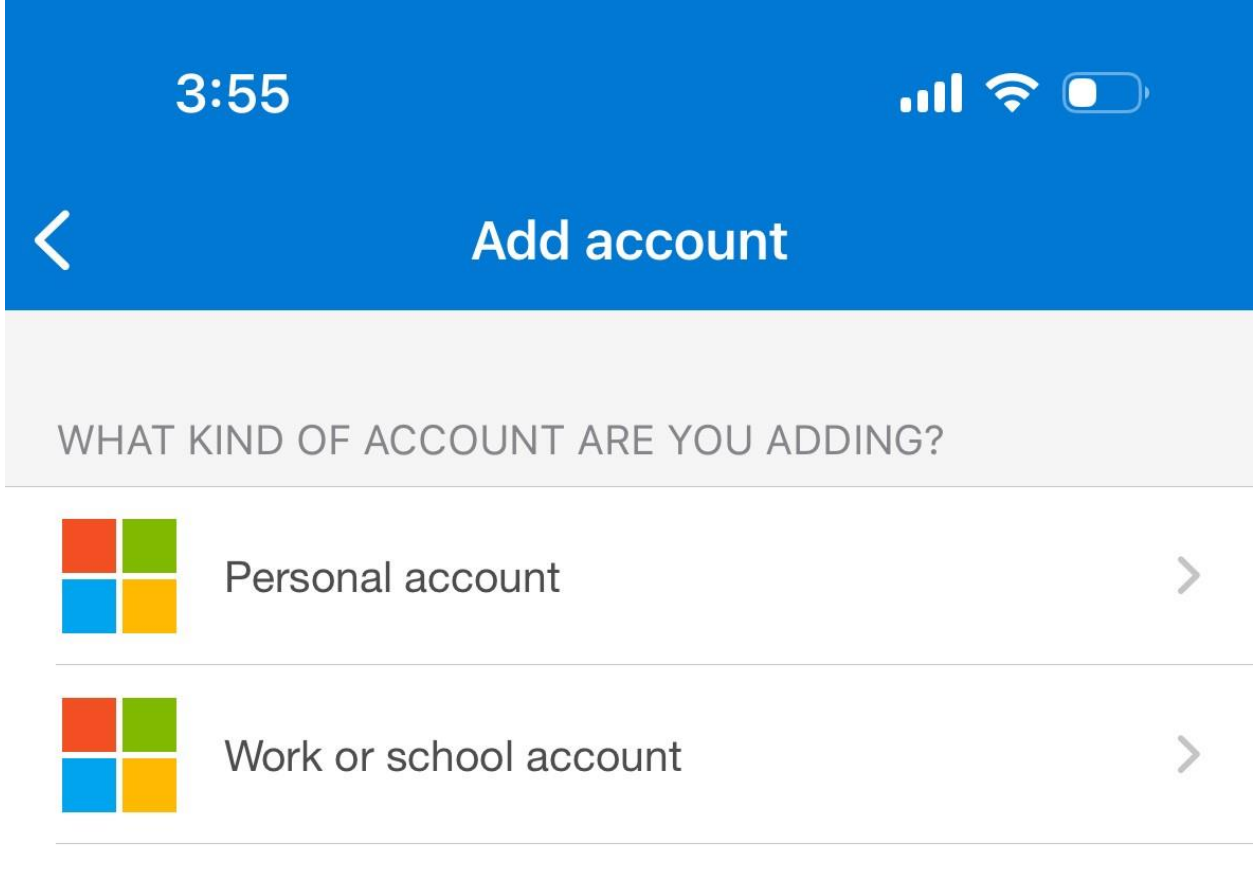

Step 3: Tap Add work or school account. Select Sign in and enter your school account credentials.

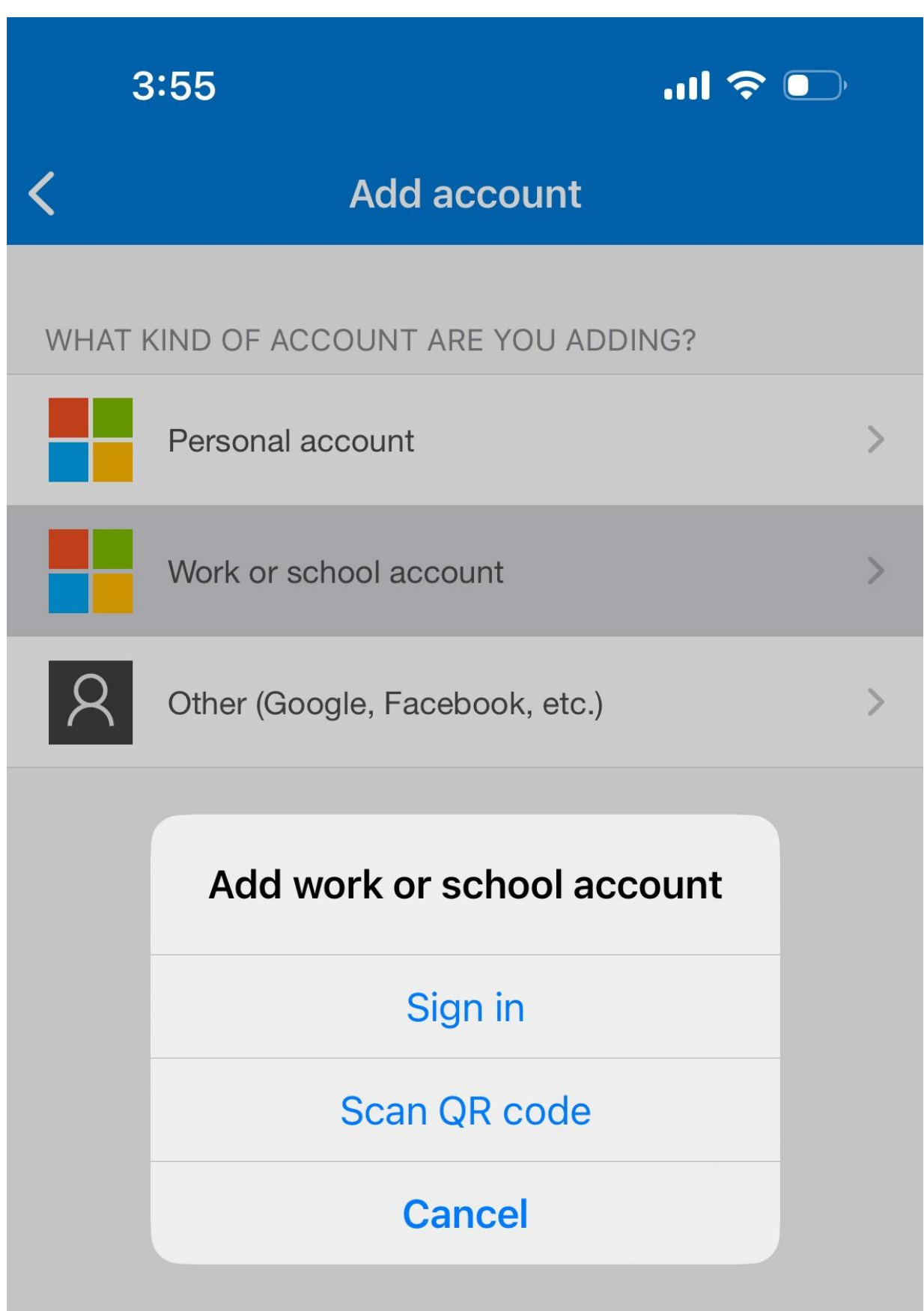

## **Step 4**: If you are prompted to verify your identity with the QR code, follow the steps above but choose **Scan QR code** and follow those steps.

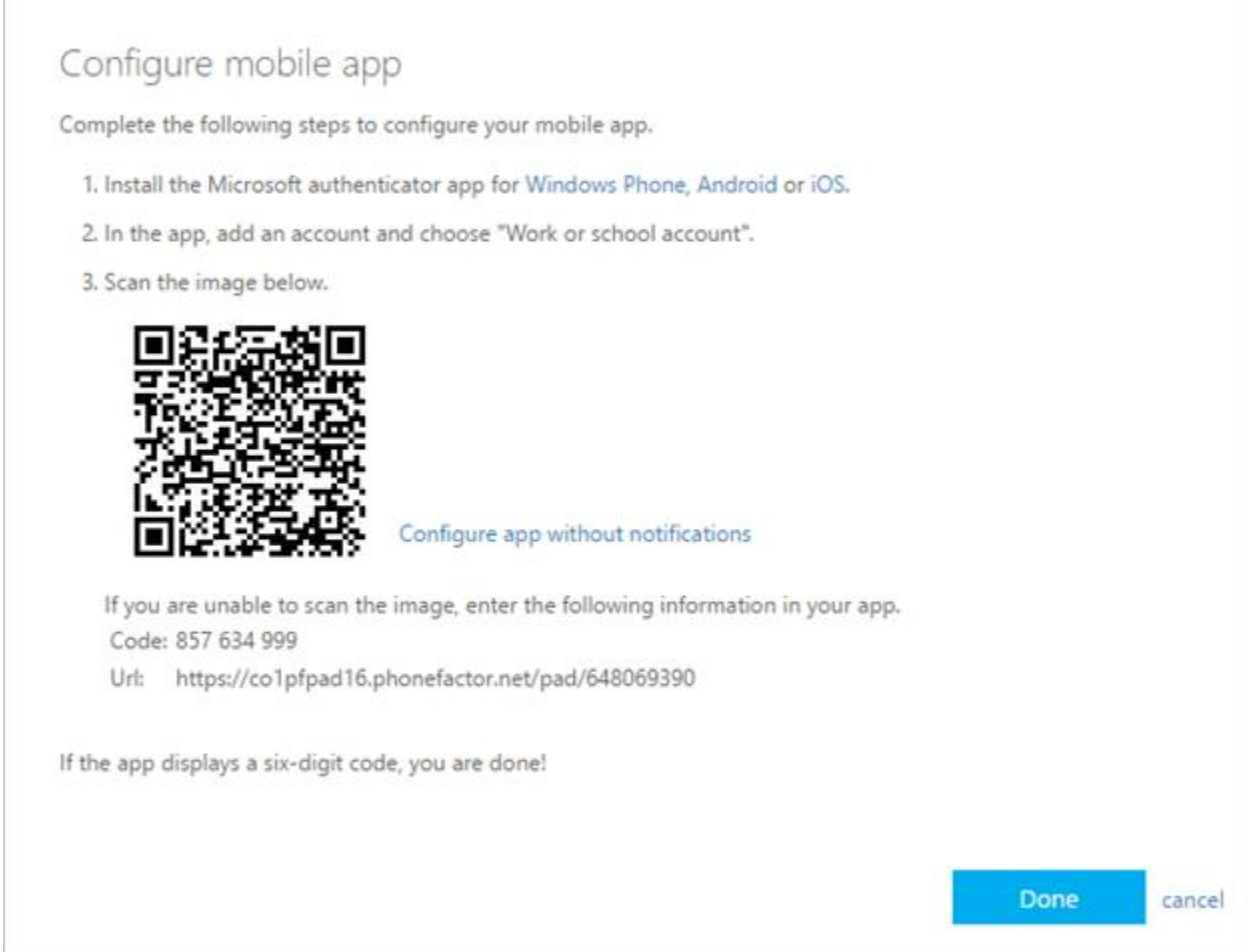